Installation Guide

Connect with Innovation<sup>™</sup>

#### **ProSafe 24-Port Gigabit Managed Switch JGSM7224**

### **Package Contents**

- **•** ProSafe® 24-Port Gigabit Managed Switch JGSM7224
- **•** Rubber footpads for tabletop installation
- **•** Power cord
- **•** Console cable
- **•** Rack-mount kit for installing the switch in a 19-inch rack
- **•** Installation guide
- **•** Resource CD that includes the *JGSM7224 Hardware Installation Guide*. (A link to the online manual is also on the resource CD.)

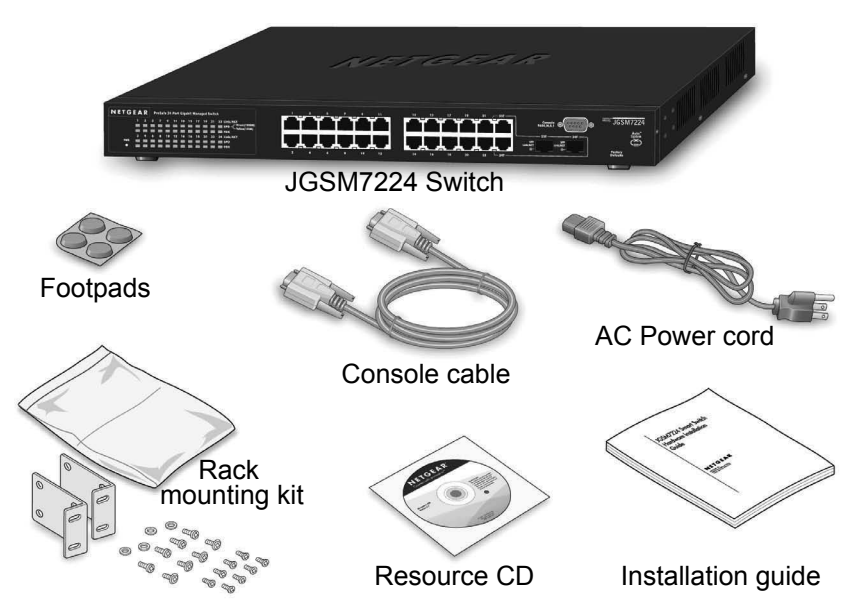

## **Set up the Switch**

Prepare the site so that the mounting, access, power source, and environmental requirements are met. If you have any questions about these requirements, see the *Hardware Installation Guide* for your switch on your Resource CD*.*

- **1.** Install the switch using one of the following methods:
	- **a.** On a flat surface: Put one of the rubber footpads that came with the switch on each of the four concave spaces on the bottom of the switch.
	- **b.** In a Rack: Use the rack-mount kit supplied with your switch, following the installation instructions included with the kit.
- **2.** Apply AC power. When you apply power, the power LED can display the following behavior:
	- **•** The power LED is yellow as it conducts a Power-On Self Test (POST). After the switch passes the POST, the LED turns green. The switch is now functional. If the POST fails, the Power LED remains yellow (see "Troubleshooting" in the *Hardware Installation Manual* for assistance).
	- **•** If the power LED does not light, check that the power cable is plugged in correctly and that the power source is good. See "Troubleshooting" in the *Hardware Installation Guide*.
- **3.** Connect devices to the switch.
	- **•** Use Category 5e (Cat5e) for copper ports at 1000 Mbps
	- **•** Use NETGEAR AGM731F or AGM732F for fiber ports at 1000 Mbps.

**Note:** In the room housing the switch, ensure that the ambient temperature does not exceed the specified operating temperature and that the environment is free of water condensation.

> **b.** Configure the TEP to use the following settings (they are written below the connector on the switch front panel):

**WARNING:** DO NOT stack equipment, or place equipment in tight spaces or in drawers. Be sure that your equipment has at least 2 inches (5 cm) of air space on all sides.

### **Perform the Initial Configuration**

This switch can be managed through its web interface, or by using the Command Line Interface (CLI) through the serial console port. This guide describes the web method. The CLI method is also described to determine a DHCP-assigned IP address. For web management, follow one of the following three procedures, depending upon how your computer is set up.

- **•** Computer in DHCP client mode without DHCP server
- **•** Computer with static IP address

**•** Computer in DHCP client mode with DHCP server

To perform extensive CLI management, see both the CLI reference manual and the software administration guide for your switch.

#### *Computer in DHCP Client Mode without DHCP Server*

If no DHCP server is present, the switch assumes a default IP address of 169.254.100.100 and subnet mask of 255.255.0.0. The switch is in the same subnet as a computer NIC port when in DHCP-client mode without a DHCP server present. Use this IP value to log in to the switch (see *[Web Login to the Switch](#page-1-0)*).

#### <span id="page-0-0"></span>*Computer with static IP address*

When the computer is in this mode, the switch must also be assigned a static IP address. To assign a static IP address, access the switch from the serial console

port:

- **1.** Connect a console to the switch.
	- Using the null-modem cable supplied with the switch, connect a VT100/ANSI terminal or a workstation to the switch port labeled **Console**.
- **2.** Start a terminal emulation program (TEP).
	- **•** Windows users can use HyperTerminal.
	- **•** Windows Vista users should download a TEP from the Internet.
	- **•** Macintosh users can use ZTerm.
	- **•** UNIX users can use a terminal emulator such as TIP.

**a.** Start a TEP using the appropriate method for your operating system:

- 
- 
- 
- 
- **•** Baud rate: 9,600 bps
- **•** Data bits: 8
- **•** Parity: none
- **•** Stop bit: 1
- **•** Flow control: none

# NETGEAR®

**September 2012**

This symbol appears in accordance with the European Union Directive 2002/96 on the Waste Electrical and Electronic Equipment (the WEEE directive). If you dispose of this product in the European Union, treat and recycle it in accordance with your jurisdiction's laws that implement the WEEE directive.

NETGEAR, the NETGEAR logo, and Connect with Innovation are trademarks and/or registered trademarks of NETGEAR, Inc. and/or its subsidiaries in the United States and/or other countries. Information is subject to change without notice. Other brand and product names are registered trademarks or trademarks of their respective holders. © NETGEAR, Inc. All rights reserved.

For indoor use only in all EU countries and Switzerland.

- **c.** At the command prompt  $User$ ; log in to the switch using the user name **admin,** then press **Enter**. Press **Enter** again, no password is needed for initial configuration. The **(JGSM7224)>** prompt displays.
- **d.** The following procedure uses CLI commands to set a static IP address and subnet mask. Refer to the *JGSM7224 CLI Reference Manual* for command descriptions. The IP address used is only an example. End each command line with **Enter**.

**Statement of Conditions**: In the interest of improving internal design, operational function, and/or reliability, NETGEAR reserves the right to make changes to the products described in this document without notice. NETGEAR does not assume any liability that may occur due to the use or application of the product(s) or circuit layout(s) described herein.

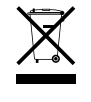

talling your device, locate the serial number on the label of your product and use it to register your product at *<https://my.netgear.com>*.

```
(JGSM7224) > enable
(JGSM7224) # configure terminal
(JGSM7224) (config)# interface vlanmgmt
(JGSM7224) (config-if)# no ip address
(JGSM7224) (config-if)# ip address 10.10.10.1 255.255.255.0
(JGSM7224) (config-if)# exit
(JGSM7224) (config)# exit
(JGSM7224) # save
Building configuration ...
[OK]
(JGSM7224) #
```
**3.** You can now use this IP address to log in to the switch through its web management interface. See *[Web Login to the Switch](#page-1-0)*.

#### *Computer in DHCP Client Mode with DHCP Server*

By default, the switch is configured as a DHCP client to obtain its IP address from a DHCP server in the connected network. You must access the switch from the serial console port.

- **1.** Make sure that the switch is connected to a DHCP server.
- **2.** Determine the switch IP address the DHCP server assigns.
	- **a.** Perform steps 1 through 2.c of the procedure *[Computer with static IP](#page-0-0)  [address](#page-0-0)***.**
	- **b.** Type the **show management vlan** command and press **Enter.** A screen displays that shows the active switch IP address.
	- **c.** Use this IP address to log in to the switch through its web management interface (see *[Web Login to the Switch](#page-1-0)*).

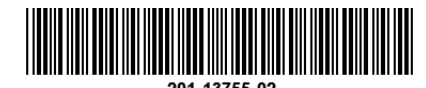

#### <span id="page-1-0"></span>**Web Login to the Switch**

Use the appropriate IP address for your configuration to manage your switch through its web interface.

**1.** Type **http://***<ipaddress>* into the URL window of your browser. A screen similar to the following, displays.

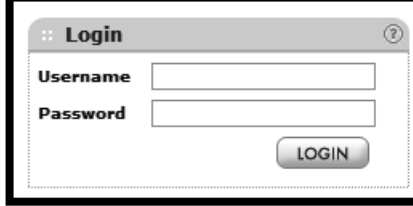

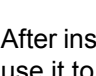

- **2.** Type **admin** for the user name and leave the password field blank.
- **3.** Click **LOGIN**. The Management screen displays. You can now use the switch menu to configure your switch.

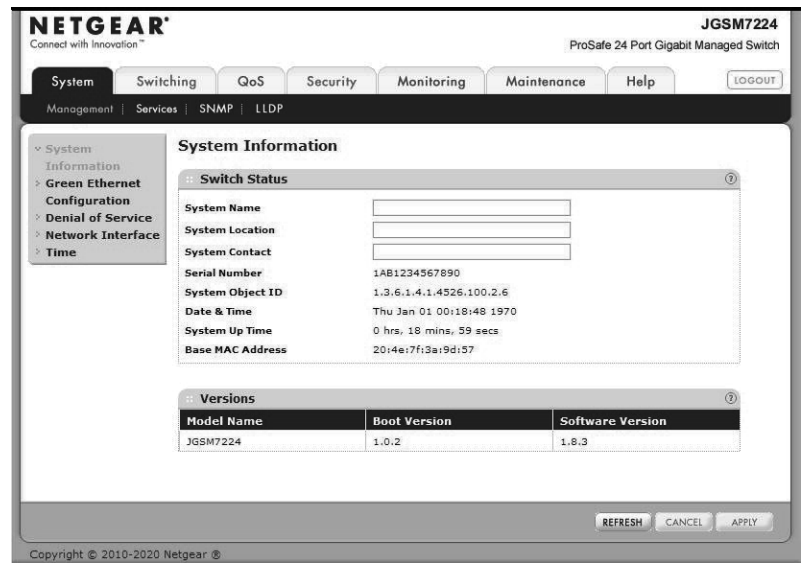

### **Technical Support**

You must register your product before you can use NETGEAR telephone support. NETGEAR recommends registering your product through the NETGEAR website. For product updates and web support, visit *<http://support.netgear.com>*.

You can get the reference manual online at *<http://downloadcenter.netgear.com>* or through a link in the product's user interface.